PowerPoint is an effective tool for creating slide show presentations. Use this quick guide to get started. You can use *PowerPoint* on any classroom PC, or [download a free copy](https://www.abdn.ac.uk/toolkit/systems/office-365-install/) to your own device as part of the University's *Microsoft Office 365* agreement. See [the agreement](https://www.abdn.ac.uk/it/student/pcs/) for more info.

### **Opening PowerPoint**

- − **On a classroom PC** Open the *Common Applications* folder (on the *Desktop*), and then open the *Microsoft Office* folder to locate *PowerPoint*.
- − **On your own device**  Once installed, open *PowerPoint* from your programs/apps list.

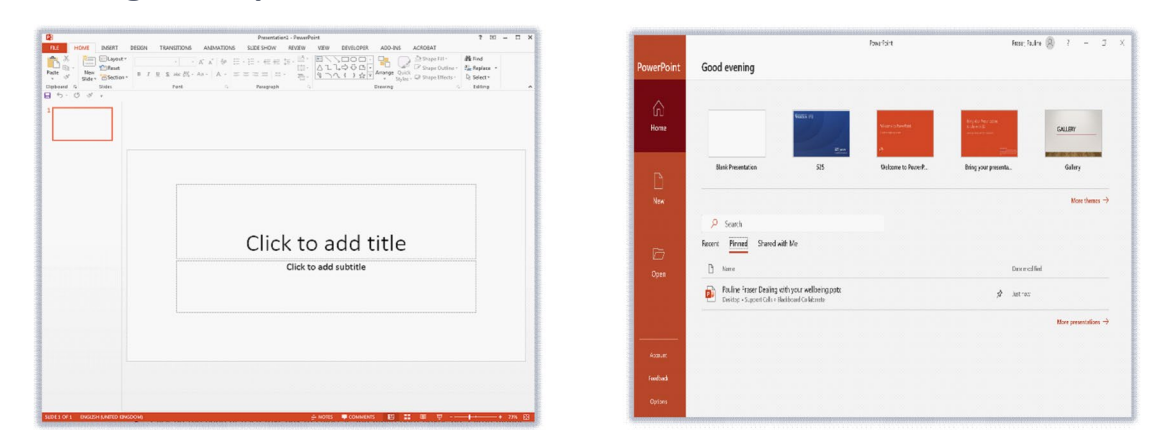

**Creating a new presentation**

- 1. Depending on your PowerPoint settings, the application will open with **either** a blank presentation, **or** a start screen from which you can choose a template and theme.
- 2. Don't worry if you have started with a blank presentation, you can still apply a theme.
	- − Click the **Design** tab.
	- − Use the **Themes** gallery to choose a theme you like.
	- − Use the **Variants** gallery to choose a colour scheme that's clear and easy to read.

#### **Saving a document**

Save your workbook regularly so you don't risk losing any work. To save for the first time:

- 1. Click **File** (top left), then click **Save As**.
- 2. Click **This PC,** and then **Browse**.
- 3. Go to **your** University **UserID** drive (**H:**) to name and save your document.

University of Aberdeen OneDrive - University of Aberd... Sites - University of Aberdeen OneDrive - Personal Other locations  $\overline{z}$  This PC Add a Place  $\overrightarrow{P}$  Browse

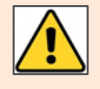

You can use *OneDrive for Business* as an alternative to your (H:). It is shown as *'OneDrive – University of Aberdeen'* when saving from Office 365 apps and you can access it via the web or via an app on a personal device as long as you have an internet connection. Find out more on our [StaffNet web page.](https://www.abdn.ac.uk/staffnet/working-here/it-datastorage.php#panel7949)

After this, you can click the **Save** icon on the **Quick Access Toolbar** (top left) to save further changes.

## **Navigating PowerPoint 2013 (or later)**

1. When you open a presentation, you will see the default **Normal** view.

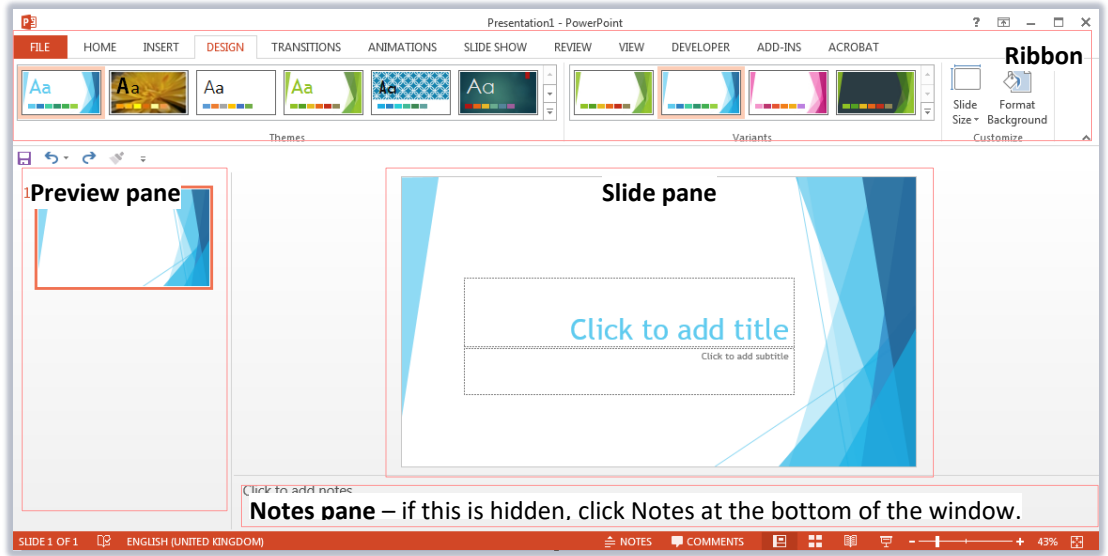

- − **Ribbon** Tabs and groups of tools for working in PowerPoint.
- − **Preview pane** Thumbnail list of the slides in your presentation.
- − **Slide pane** Work area for the slide you are currently editing.
- − **Notes pane** Space to add speaker notes about the current slide.
- 2. You can **change views**, or **zoom in** and **out** of the current slide using the navigation icons and zoom slider at the bottom right of the screen.

## **Adding text to a slide**

Many slide layouts contain text boxes ready for you to start typing eg *Click to add title*.

- 1. To add your own text, select a text box and type your content.
	- − Keep it short and snappy, remember you can explain points in more detail when presenting.
- 2. The text box will be formatted according to the theme you have chosen.

## **Changing slide layout**

- 1. To change slide layout, first select the slide in the Preview pane.
	- − Click the **Home** tab.
	- − Then click **Layout**.

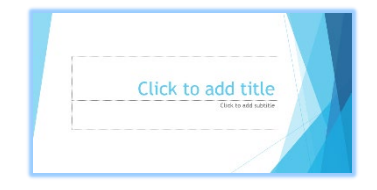

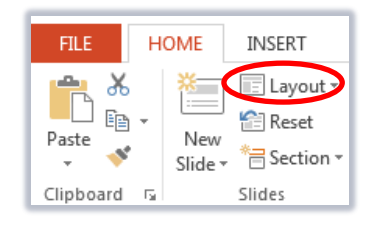

### **Inserting a new slide**

- 1. Click the **Home** tab.
- 2. Click **New Slide** and select a slide layout from the list of choices.
- 3. The new slide will appear after the current selected slide.

## **Changing slide order**

1. You can click and drag to move slides around in the Preview pane (left of window).

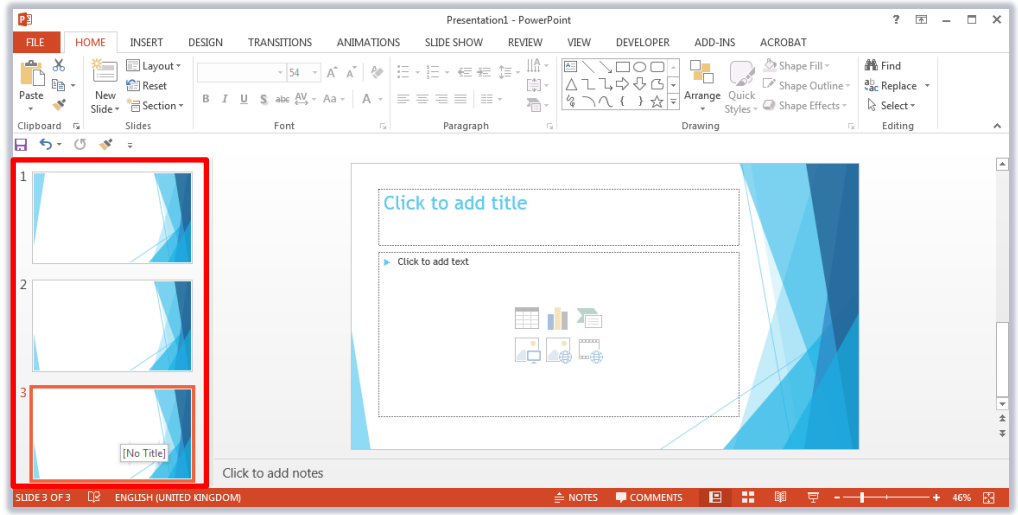

#### **Adding other content**

- 1. Objects such as tables, pictures and charts can help illustrate points whilst presenting.
- 2. You can add objects to any slide.
	- − Click the **Insert** tab, and then click the relevant object icon from the tools on the Ribbon eg *Pictures*.
- 3. Click the inserted object to access dedicated formatting tools on a new tab (top right, on the Ribbon).

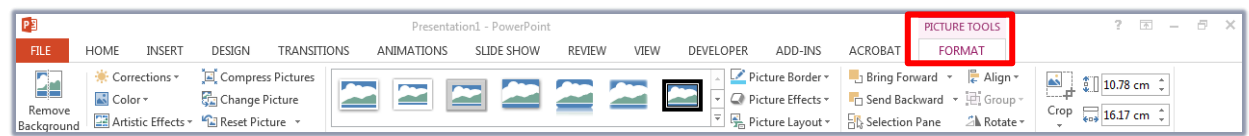

#### **Adding speaker notes**

1. Type notes or reminders about each slide in the Notes pane (bottom of window) – you can print these.

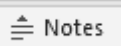

#### **Printing from PowerPoint**

- 1. You can print slides, notes or handouts containing thumbnails of your slides.
	- − Click the **File** tab, then click **Print**.
	- − Under **Settings**, click **Full Page Slides** to see the other options eg *Notes Pages, 3 Slides*.

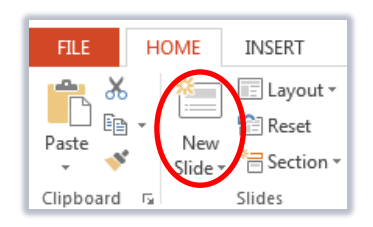

# **Checking Accessibility**

You should use the Accessibility checker in PowerPoint to check that your presentation is accessible. This means that it can be read by someone with a visual impairment or reading disability who may use assistive technology, such as screenreader software.

- 1. Click the **File** menu.
- 2. Click **Check for Issues** in the Info section.
- 3. Click **Check Accessibility**. The Accessibility Checker pane opens at the right of the window.
- 4. Select each issue in the list and read the additional information at the bottom of the pane for instructions about fixing the problem.

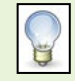

Add the Accessibility Checker to the status bar. It will alert you to potential issues as you create the document. **Right-click** the status bar and choose **Accessibility Checker** or click the checkbox in the Accessibility Checker pane **Keep accessibility checker running while I work**. Clicking the icon on the status bar opens the Accessibility Checker pane. (<br />
Accessibility: Investigate

## **Further information and help**

Now you know how to create a presentation, why not check out our companion resource [Presenting in PowerPoint](https://www.abdn.ac.uk/toolkit/documents/uploads/powerpoint_presenting.pdf)

For more information on creating accessible PowerPoint presentations, visit Microsoft's [PowerPoint Accessibility website.](https://support.office.com/en-us/article/make-your-powerpoint-presentations-accessible-6f7772b2-2f33-4bd2-8ca7-dae3b2b3ef25?ui=en-US&rs=en-US&ad=US)

Click the **question mark** icon (top right) for Microsoft help. Search for a keyword eg *themes*.

More information is availabl[e online from IT Services' Resources for Learning IT.](http://www.abdn.ac.uk/it/student/help/guides.php)

You can also use MyIT to log calls with [the University's IT Service Desk.](https://myit.abdn.ac.uk/)

?